# **Estlcam**

# **Allgemeines zur Bedienung**

•**Ansicht zoomen:** mit **Mausrad** oder über Menü **[Ansicht -> Zoom](http://www.estlcam.de/e25_ansicht.php) •Ansicht verschieben:** mit gedrückt gehaltener **for rechter Maustaste** •**Strecke Messen:** mit gedrückt gehaltener **mittlerer Maustaste**

#### **Auswählen:**

• Dient der Auswahl einzelner oder mehrerer Objekte zur weiteren Bearbeitung...

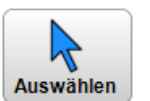

- Die Funktion wird aktiviert, indem du auf die Schaltfläche klickst... Das Symbolbild wechselt von blau = inaktiv zu rot = aktiv...
- Um **ein** Objekt auszuwählen klicke mit der **linken Maustaste** darauf...
- Um mehrere Objekte auszuwählen halte während dem klicken die **Umschalt-Taste**gedrückt...
- Um einen **Bereich** zu markieren halte die **linke Maustaste** gedrückt und ziehe die Maus diagonal über den gewünschten Bereich...
- Um **alles** auszuwählen drücke die **Strg-Taste** + "A"...
- Klicke ins Leere oder drücke die **Esc Taste** um die Auswahl wieder **aufzuheben**...

#### **Teil:**

- Die Funktion **"Teil"** erzeugt Fräsbahnen **außen** um eine Zeichnungskontur herum...
- Die Funktion wird aktiviert, indem du auf die Schaltfläche klickst... Das Symbolbild wechselt von blau = inaktiv zu rot = aktiv...
- Gleichzeitig erscheinen rechts daneben weitere Funktionen:

## **Ausschnitt:**

•Die Funktion **"Ausschnitt"** erzeugt Fräsbahnen **innen** um eine Zeichnungskontur herum...

•Die Funktion wird aktiviert, indem du auf die Schaltfläche klickst... Das Symbolbild wechselt von blau = inaktiv zu rot = aktiv...

•Gleichzeitig erscheinen rechts daneben weitere Funktionen:

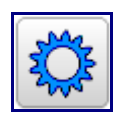

#### **Automatischer Modus (Standard):**

- Klicke einfach auf die gewünschte Zeichnungskontur um daraus das Objekt zu erzeugen...
- Dieser Modus ist für Zeichnungen geeignet bei denen keine Mehrdeutigkeiten oder grobe Lücken bestehen...
- **[Mehr Infos...](http://www.estlcam.de/e25_automatikmodus.php)**

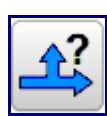

#### **Manuell von Abzweigung zu Abzweigung:**

- Sobald Linien vom gewünschten Objekt abzweigen oder es schneiden entstehen mehrere Möglichkeiten die Zeichnung zu interpretieren...
- Der automatische Modus erzeugt in solchen Fällen häufig unerwünschte Ergebnisse oder landet in einer Sackgasse...
- Der manuelle Modus dagegen folgt der Zeichnungskontur jeweils nur bis zur nächsten Abzweigung oder schneidenden Linie und lässt dich dann entscheiden in welche Richtung die Kontur weiter verfolgt werden soll...
- **[Mehr Infos...](http://www.estlcam.de/e25_manuell.php)**

#### **Segmentweises erstellen:**

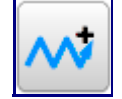

- In diesem Modus wird Zeichnungselement an Zeichnungselement aneinandergereiht bis die gewünschte Kontur fertig ist...
- **[Mehr Infos...](http://www.estlcam.de/e25_segmentweise.php)**

#### **Punktweises erstellen:**

- Der punktweise Modus erstellt bzw. erweitert eine Kontur Punkt für Punkt...
- Er dient z.B. zum überbrücken von Zeichnungslücken an denen der manuelle Modus nicht mehr weiter wusste...

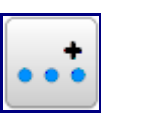

- Es können beliebige Punkte auch außerhalb der eigentlichen Zeichnung hinzugefügt werden...
- Die Kontur kann an einem bestimmten Punkt und in einer bestimmten Richtung begonnen werden (interessant für Gravuren die nicht an einem Endpunkt der Zeichnungskontur beginnen)
- "Letze Rettung" für z.B. von Konvertern total zerschossene Zeichnungen die nur so vor Lücken und Überschneidungen strotzen...
- **[Mehr Infos...](http://www.estlcam.de/e25_punktweise.php)**

# **Gravur:**

•Die Funktion **"Gravur"** erzeugt Fräsbahnen die normalerweise **direkt auf**, wahlweise aber auch **rechts oder links** neben einer Kontur laufen...

•Anders als Teile und Ausschnitte dürfen Gravuren offen sein - d.h. Anfangs- und Endpunkt müssen nicht identisch sein...

•Die Funktion wird aktiviert, indem du auf die Schaltfläche klickst... Das Symbolbild wechselt von blau = inaktiv zu rot = aktiv...

•Gleichzeitig erscheinen rechts daneben weitere Funktionen: **Fräsbahn links neben der Kontur:**

> •Ist diese Funktion aktiv wird die Fräsbahn mit Fräserradiuskorrektur links neben der Kontur erzeugt...

> •**Versteckte Funktion:** Fertige Gravuren können auch nachträglich noch mit der Tastenkombination "Strg" + "L" nach links gelegt werden...

## **Fräsbahn auf der Kontur (Standard):**

•Ist dese Funktion aktiv folgt die Fräsbahn der Kontur direkt...

•**Versteckte Funktion:** Fertige Gravuren können auch nachträglich noch mit der Tastenkombination "Strg" + "M" direkt auf die Kontur gelegt werden...

## **Fräsbahn rechts neben der Kontur:**

•Ist diese Funktion aktiv wird die Fräsbahn mit Fräserradiuskorrektur rechts neben der Kontur erzeugt...

•**Versteckte Funktion:** Fertige Gravuren können auch nachträglich noch mit der Tastenkombination "Strg" + "R" nach rechts gelegt werden...